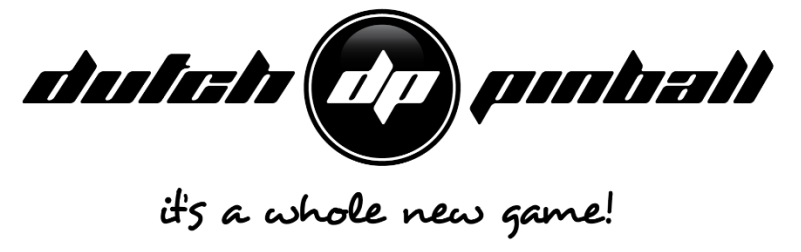

# **Replace SSD FAQ**

## **Caution:**

If you are not comfortable working on pinball hardware and/or high voltage electronics, please get professional support for this. In general: use your common sense. Don't experiment. Don't be a nihilist. Only skilled and trained people are allowed to open this system. The manufacturer accepts no responsibility for injuries caused by unauthorized operation. Keep long hair, fingers, jewelry, etc. away from turning parts of the system.

In this FAQ is described how to replace the SSD and transfer the settings of your TBL (incl audits) from one SSD to another.

**The replacement SSD should be preloaded with an image, this as can be purchased with DP.**

#### **Backup of your data**

For this software release 057 or higher is required

- Step 1: Put USB-key in an empty spot. If none available you can remove wifi-dongle if present or the audio board cable. **On this USBkey a TBLupdate zipped should be present.** TBL checks for this file so it knows which USB to write to. IF this Update file is not present the File can't be saved.
- Step 2: Go into the Menu via the buttons inside of coindoor. Select Software Menu USB Export

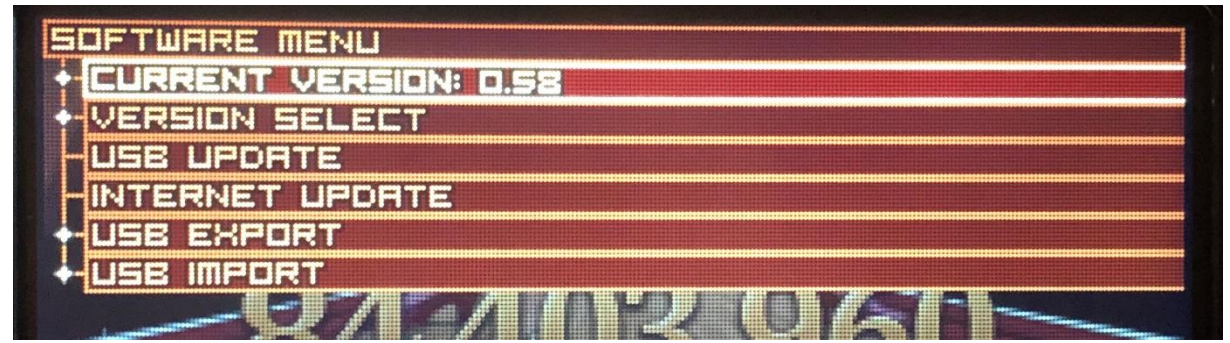

For more info see also the Operational manual downloadable from DP website at [https://www.dutchpinball.com/the\\_big\\_lebowski\\_pinball](https://www.dutchpinball.com/the_big_lebowski_pinball)

In this menu you can export easily the Log file and Database file for backup or analysis purposes.

• Step 3: activate USB export function of the Database File

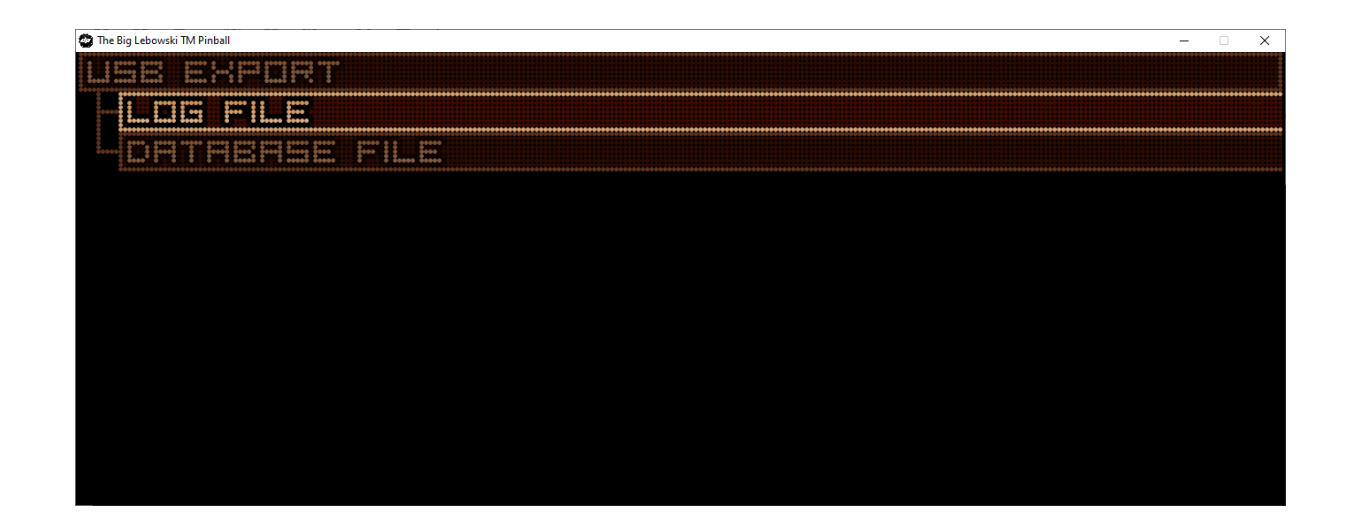

### **Replace SSD itself**

• Step 1 : locate SSD in backbox.

Remove the translite. The SSD is more or less in the center

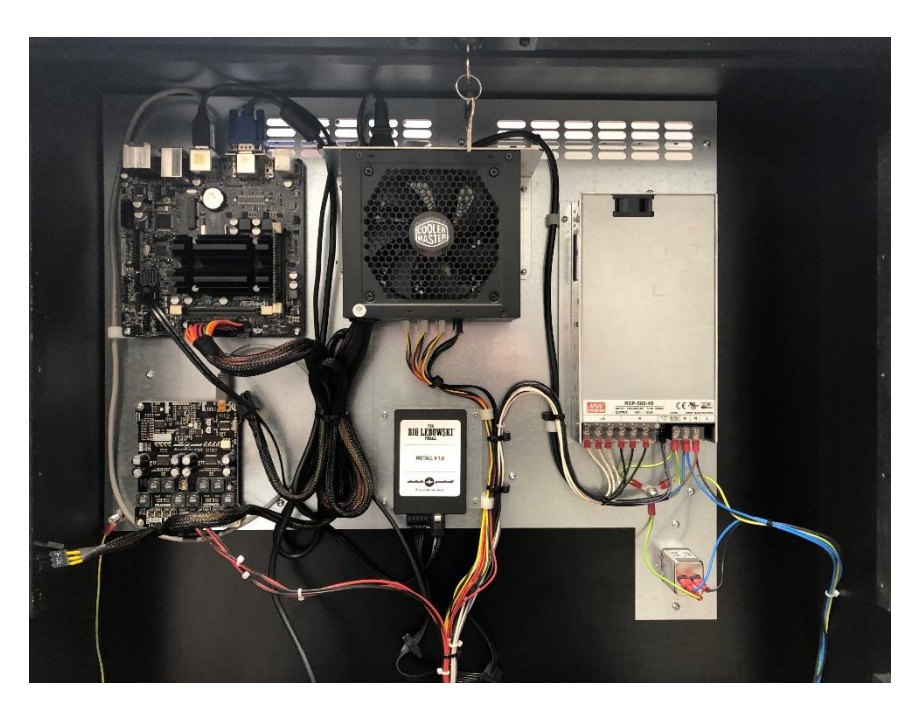

- Step 2: remove the connectors
- Step 3: remove the 4 nuts. Watch out for the spacers!

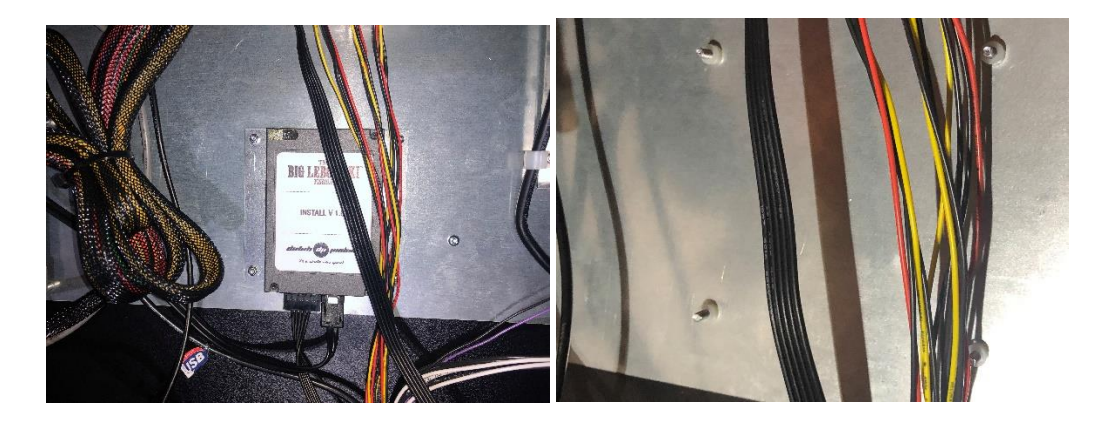

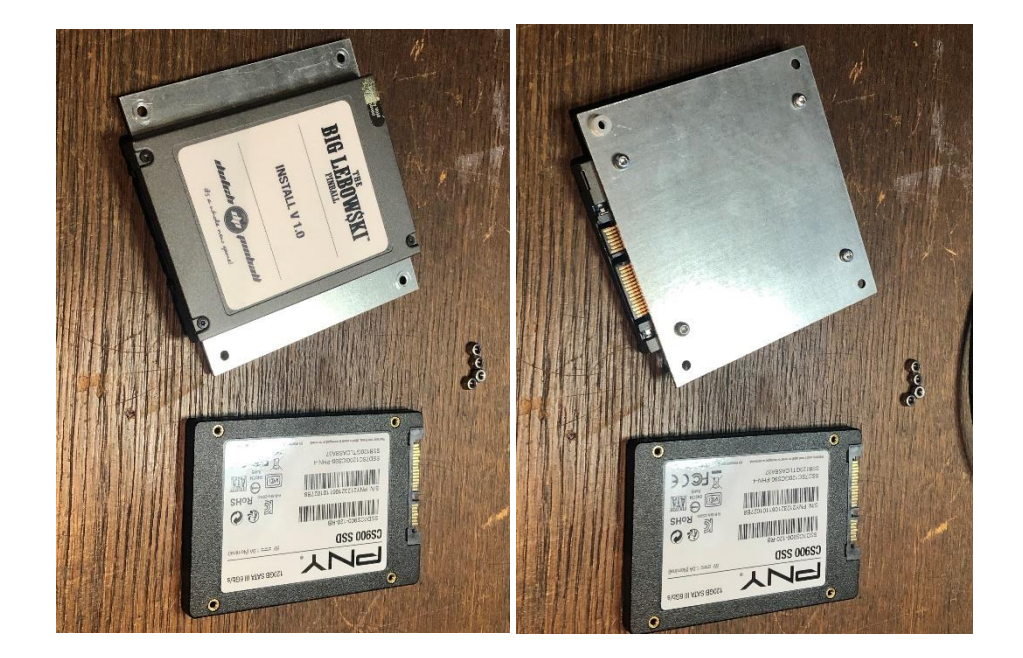

• Step 4: transfer the backplate of the old SSD (held by 4 screws) to the new one

• Step 5: mount new SSD back in the TBL

Easiest is to first put connectors back on and than but SSD back in its place after making sure the 4 white spacers are still there. Secure the 4 nuts.

#### **Restore your data to new SSD**

For this firmware release 058 or later is required

- Step 1: Put USB-key with the Database file in an empty spot. If none available you can remove wifi-dongle if present or the audio board cable. **On this USBkey a TBLupdate zipped should be present.** TBL checks for this file so it knows which USB to read from. If this Update file is not present the Database File can't be uploaded.
- Step 2: Go into the Menu via the buttons inside of coindoor. Select Software Menu USB Import. For more info see also the Operational manual downaloadable from DP website at [https://www.dutchpinball.com/the\\_big\\_lebowski\\_pinball](https://www.dutchpinball.com/the_big_lebowski_pinball)

In this menu you can export easily import the Database file previously imported. This can be handy if you want to swap your SSD bet keep all setting and audits.

• Step 3: activate USB Database File import function

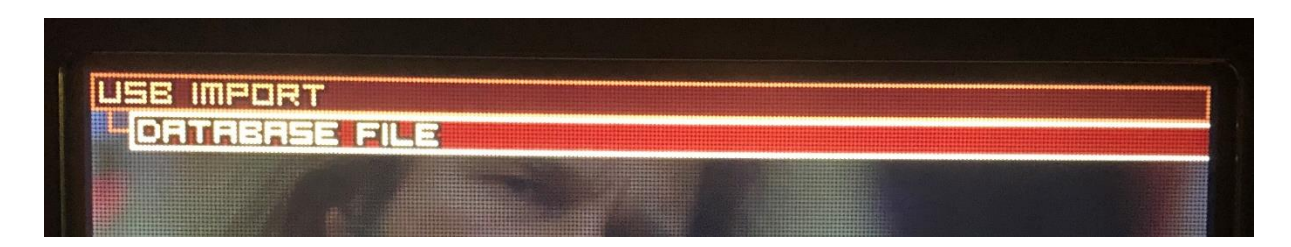

Once you have done this the TBL will have all audits and settings restored from the version you originally saved the database.

Please do note that the database is linked to the firmware version. So if you restore the data under version 058 and switch TBL for instance to version 057 the database will not be the same! If you update the firmware version part of the upgrade process is that the database is copied from the previous release to the new release. So, this process is upwards compatible, not downwards.

Once this is all done you can turn on your TBL again and enjoy it !!